# **Procédure pour vider le cache (PrestaShop, Magento, Wordpress (woocommerce))**

#### Pourquoi vider le cache ?

Vider le cache vous évite des erreurs liées a une ancienne version stockées dans la mémoire du cache.

#### **A quel moment le faire ?**

A chaque mise à jour ou réinstallation.

### **Procédure pour vider le cache sous Prestashop (toutes les versions)**

**1 – Connectez-vous à votre backoffice Prestashop**

**2- Cliquez sur « paramètres avancés » puis sur « Performances »**

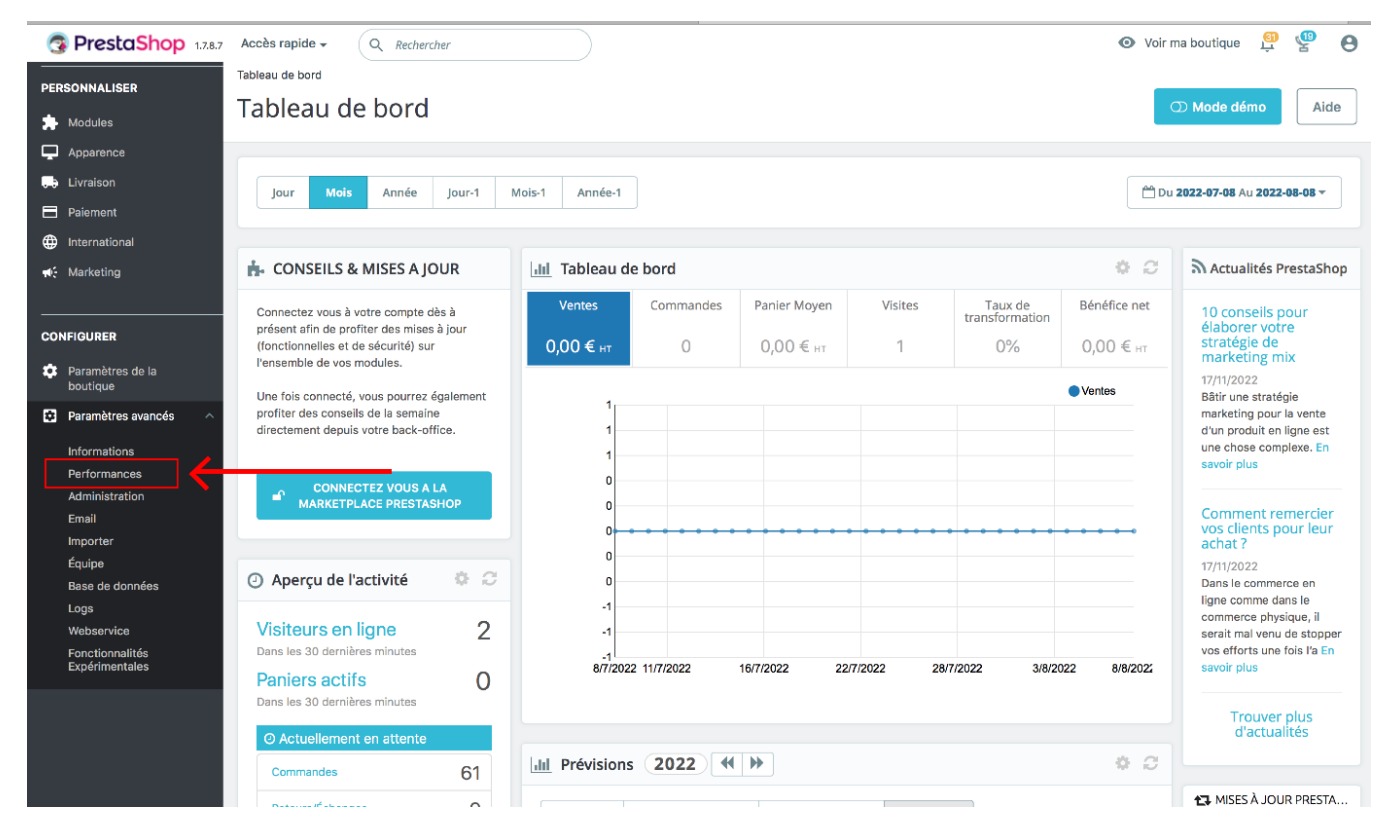

**3- Cliquez sur « Vider le cache »**

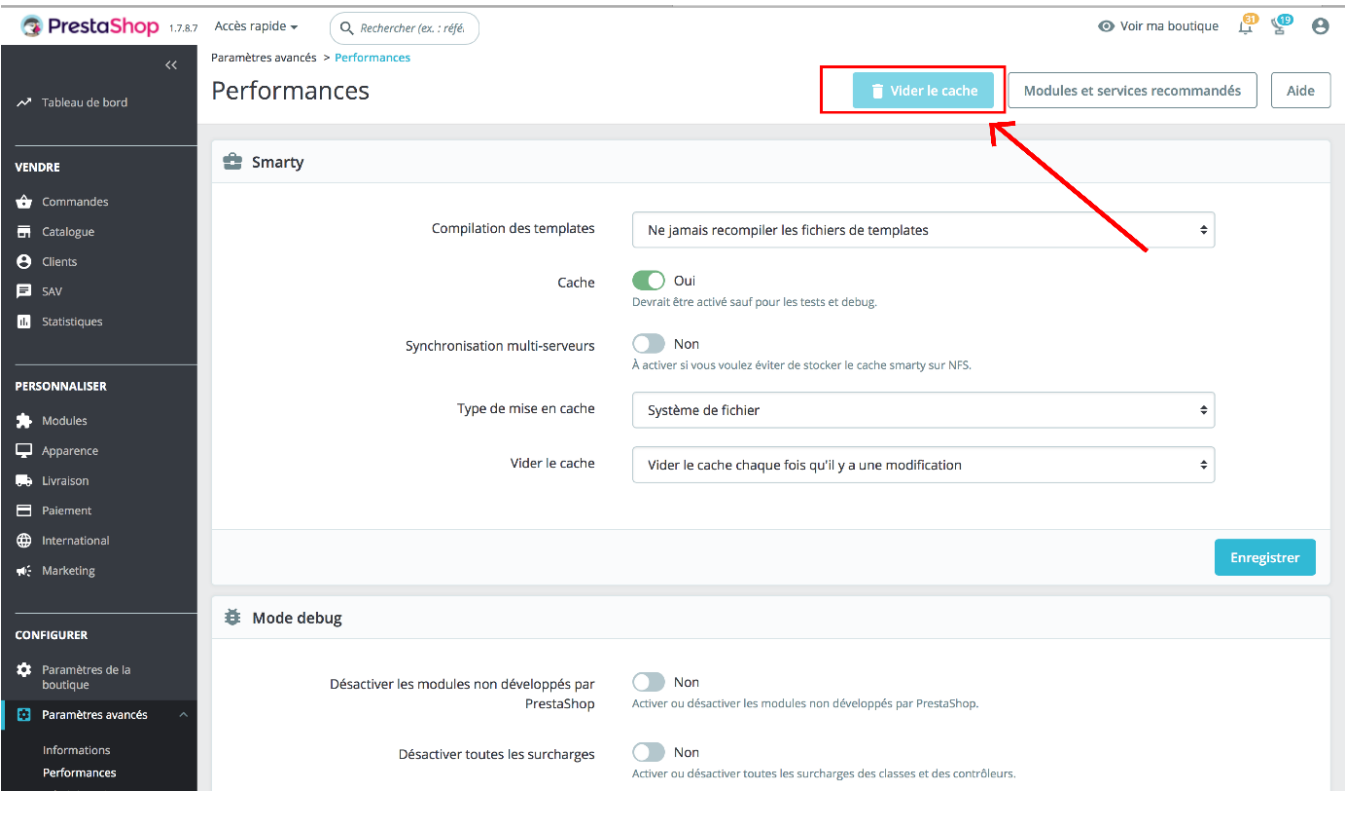

## **Procédure pour vider le cache sous Magento 2 :**

- **1 Connectez-vous à votre backoffice Magento 2**
- **2- Cliquez sur « System »**

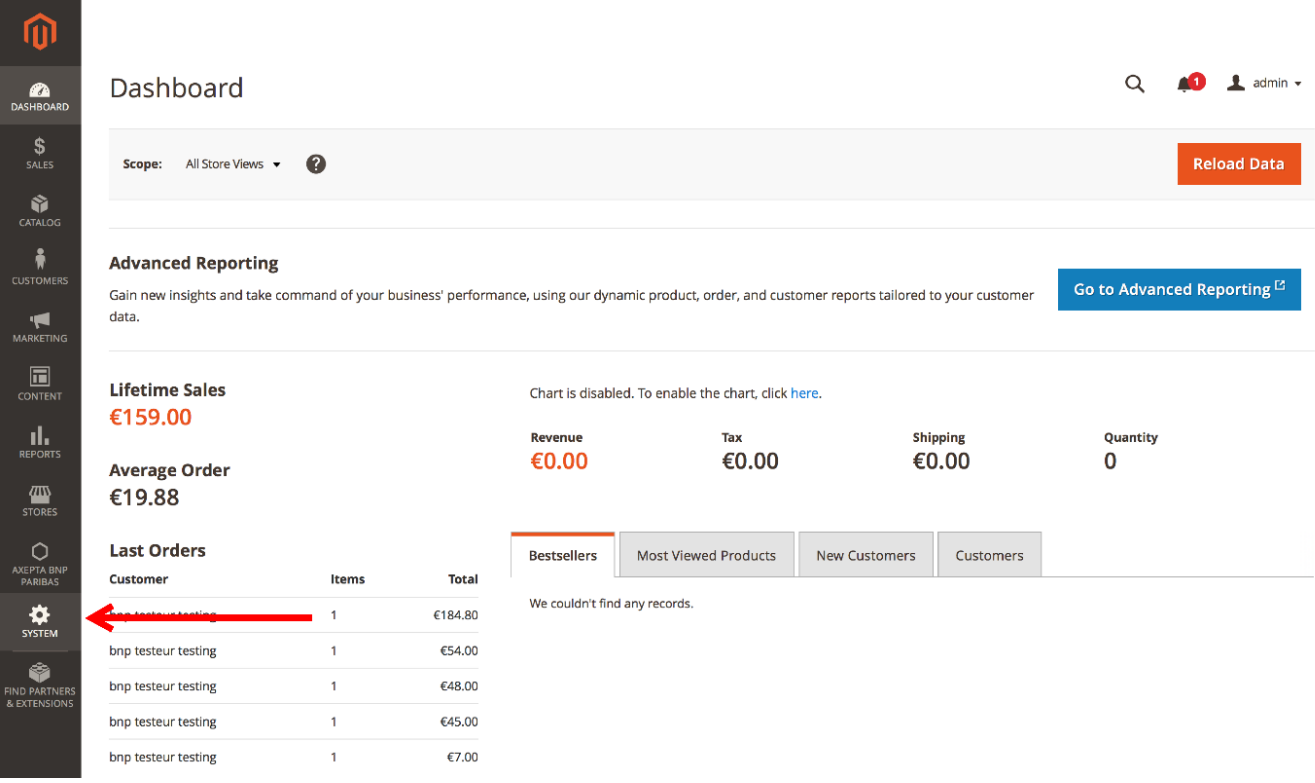

#### **3- Cliquez sur « Cache Management »**

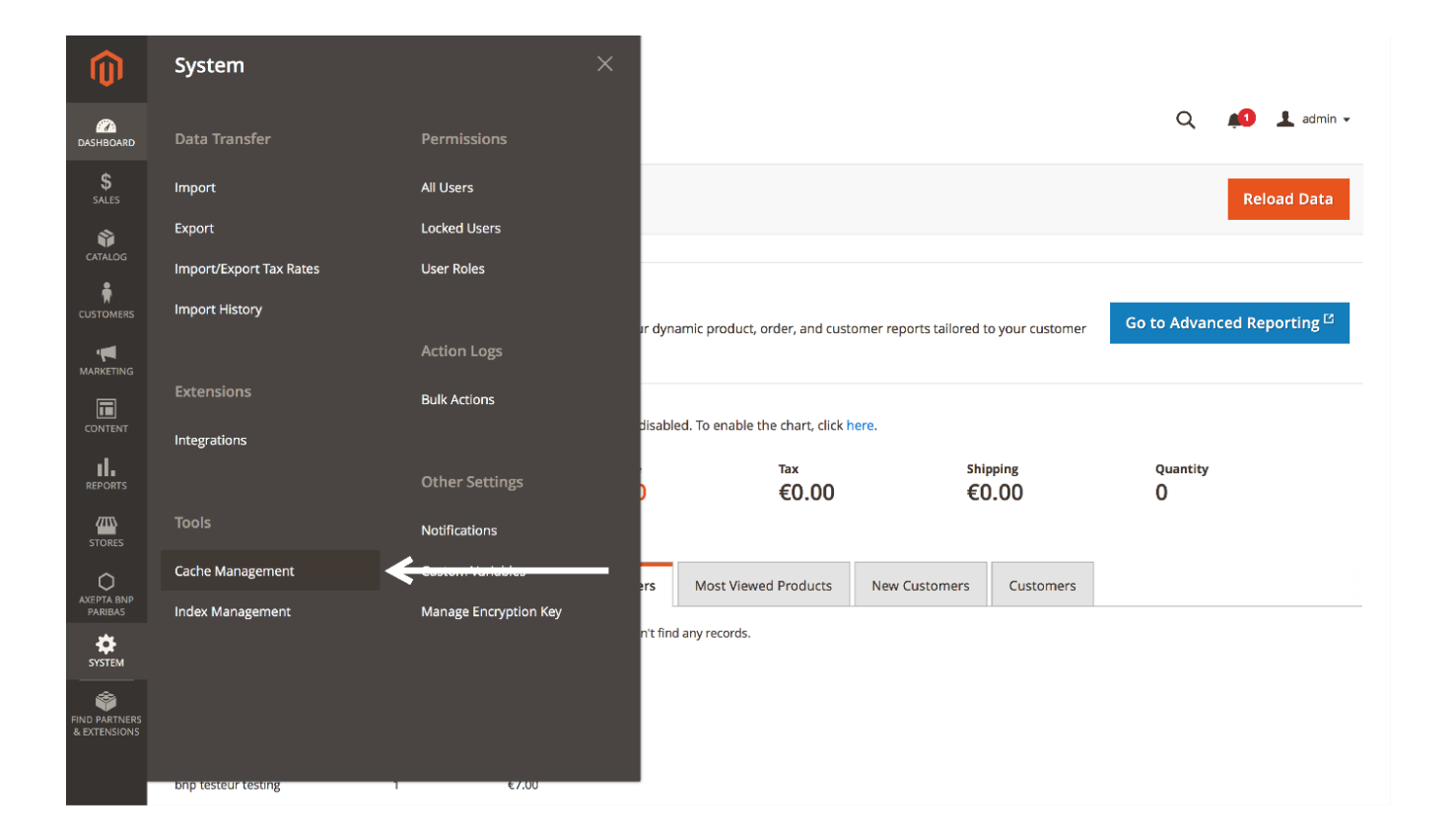

### **4- Videz le cache en cliquant sur « Flush Magento Cache »**

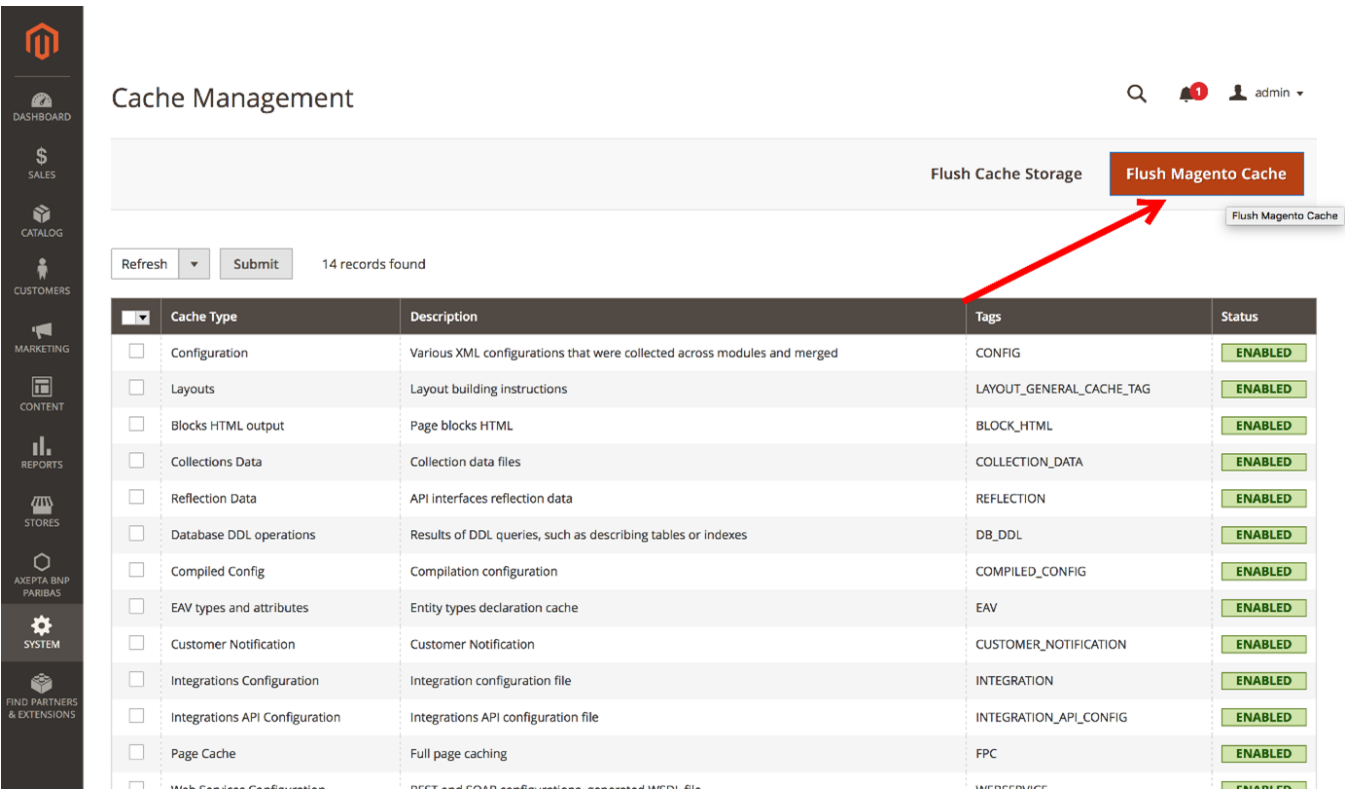

### **Procédure pour vider le cache sous WordPress ( WooCommerce) :**

Pour vider le cache sous WordPress, il existe deux méthodes :

• Via Plugin (Extension) ;

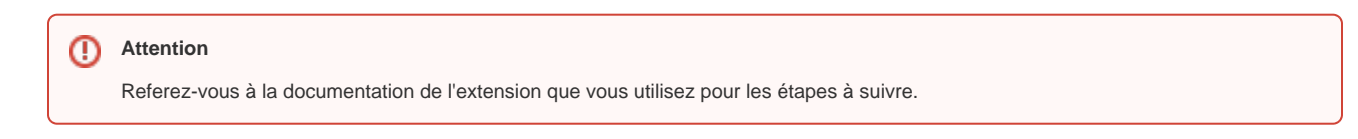

Via Client FTP

Pour vider le cache avec un client FTP, connectez-vous à votre serveur et cherchez le dossier **cache** qui se trouve sous « **wp-content** ». Videz son contenu.

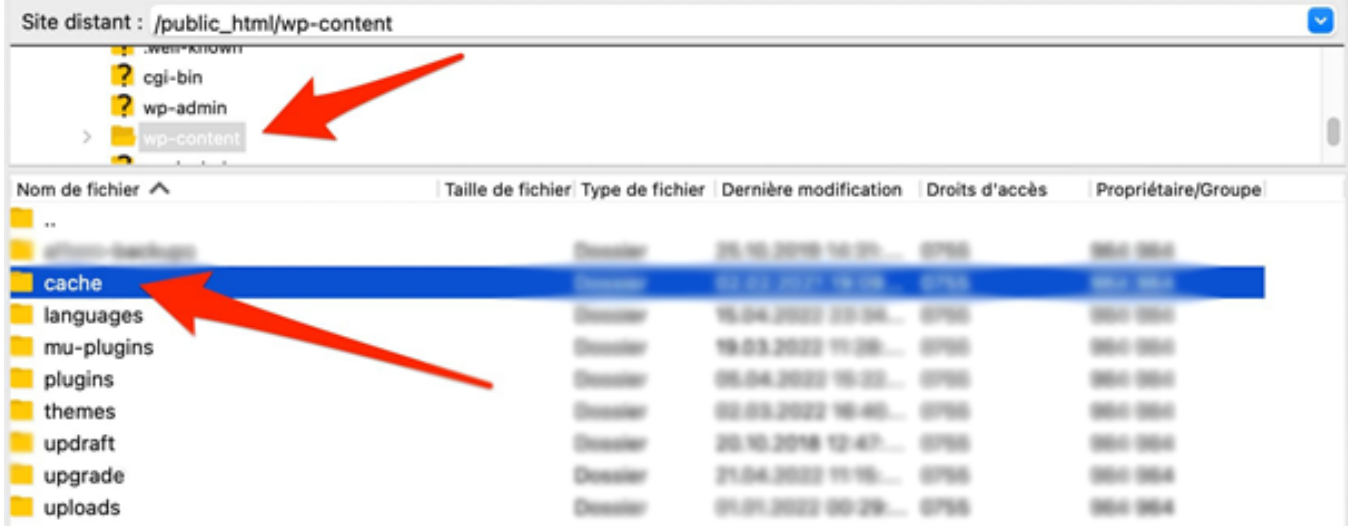

Si vous trouvez des dossiers, faites un clic droite et cliquez sur « **supprimer** »

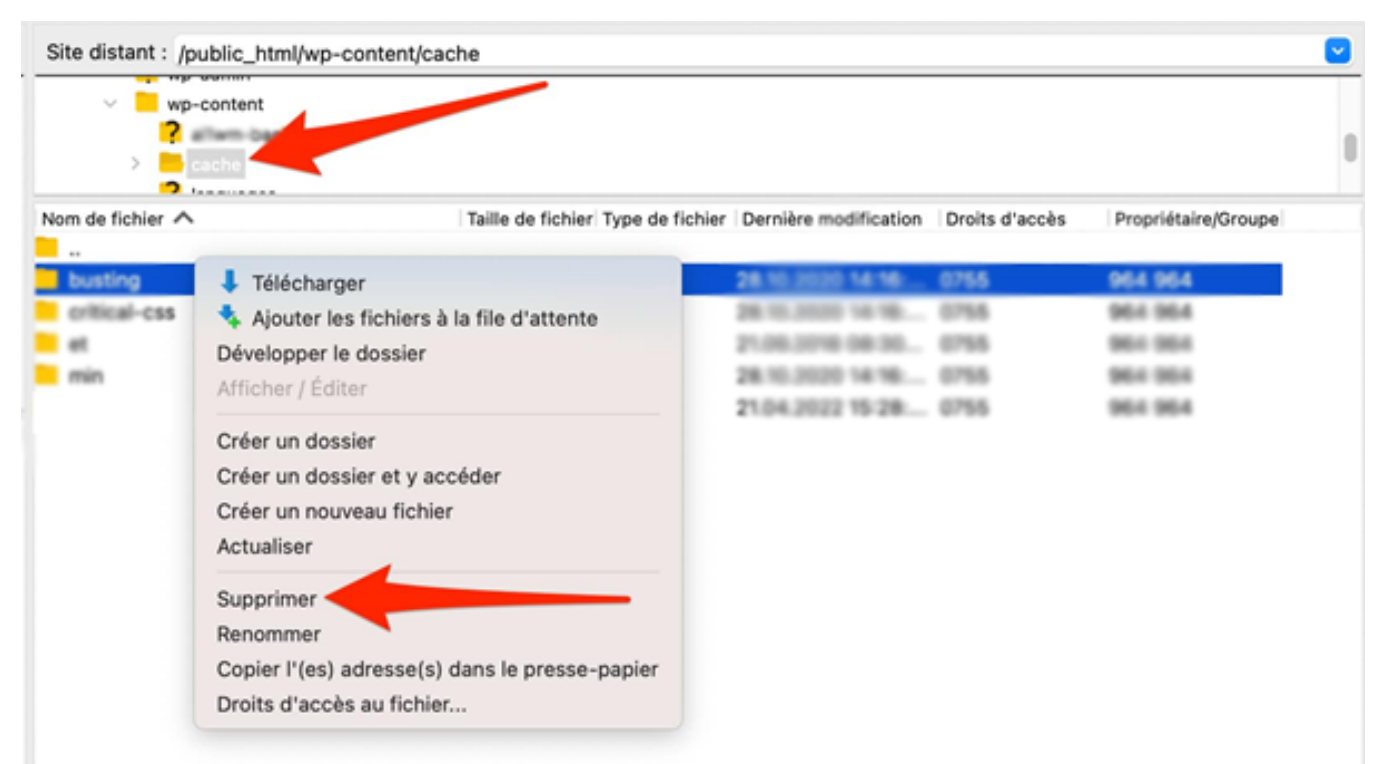